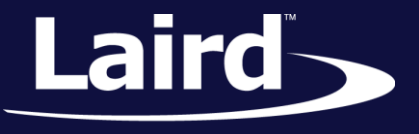

Smart Technology. Delivered.<sup>™</sup>

# Upgrading BL600 Firmware via UART BL600 Series

*Application Note v1.7*

**IMPORTANT!** You can upgrade the module firmware over UART only if the BLE stack version will not be different. If your new firmware version contains a different stack version, you will need to upgrade firmware over the JTAG interface, which is covered in the Application Note "Upgrading BL600 Firmware via JTAG."

> To check if the BLE stack is changed in your new firmware version, look at the second digit of the firmware number. If the second digit has increased, the stack version has changed. As an example, if your current firmware version is 1.2.54.0 and you want to upgrade to 1.5.70.0, the "5" in the new firmware version indicated the BLE stack is newer and you will need to upgrade via JTAG.

#### **INTRODUCTION**

The goals of this document include the following:

- To explain the method of upgrading the bootloader and firmware for the BL600 module.
- **Note**: This method applies to firmware versions of 1.1.50.0 or later. Laird recommends that you upgrade BL600 development modules to version 1.5.70.0 or later.

# **OVERVIEW**

**Note**: You can upgrade the firmware of the BL600 module over its serial port if the BLE stack has not changed.

To upgrade the module, you must use Laird's development board or your own equivalent implementation to provide an RS-232 connection to the module's serial port.

Firmware versions 1.1.53.15 and later include a new bootloader that gives increased functionality and improves the firmware upgrade process. If your module's firmware is older than this, you must upgrade the bootloader through the JLINK interface before you can upload new firmware over the UART. Please refer to BL600\_FW\_UPGRADE\_APPNOTE.

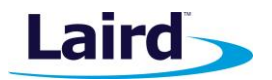

# INITIAL SETUP USING BL600 DEV KIT DVK-BL600-SX-05

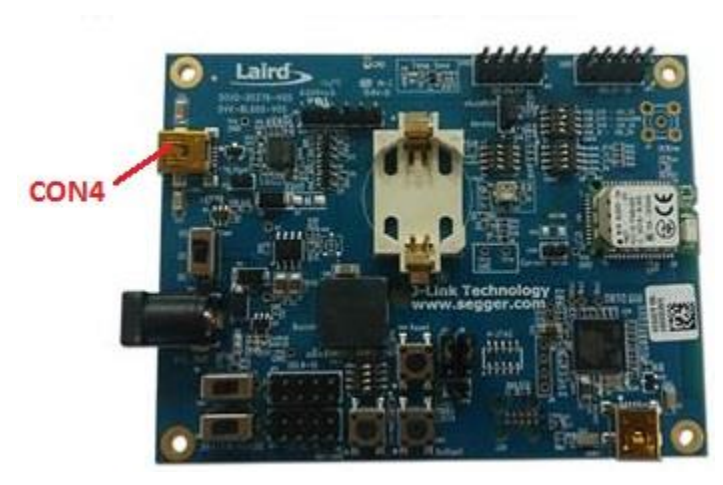

*Figure 1: BL600 development board*

# <span id="page-1-0"></span>**BL600 Development Board Setup**

To set up, complete the following steps.

- 1. Configure the BL600 development kit to the following settings:
	- DC/USB power source switch (SW4) USB
	- $\blacksquare$  VCC\_1V8/VCC\_3V3 switch (SW5) VCC\_3V3
	- $\text{CR2033/VCC}$  3V3/1V8 switch (SW6) VCC 3V3
- 2. Connect the DVK-BL600 to your PC via the included USB-A to USB Micro cable.
- 3. Install the FTDI USB to Serial driver (found at <http://www.ftdichip.com/FTDrivers.htm>**).**
- 4. Ensure that the Windows Device Manager displays a new virtual COM port for the USB to Serial adapter.
- 5. Launch UwTerminalX (available at [https://github.com/LairdCP/UwTerminalX/releases\)](https://github.com/LairdCP/UwTerminalX/releases)
- 6. From the Update tab in UwTerminalX, click Check for Updates to ensure you're using the latest version of UwTerminalX with support for the BL600.
- 7. From the Config tab in Device drop-down menu, select BL600 to populate the baud, parity, stop bits, data bits, and handshaking settings. If "BL600" is not a selectable device, set the following:
	- Baudrate: 9600
	- **Parity: None**
	- Stop Bits: 1
	- Data Bits: 8
	- Handshaking: CTS/RTS
- 8. In the Port dropdown, select the COM port associated with your DVK-BL600.
- 9. At the top of the screen, click **OK.**

### **Checking Firmware Version**

To check the firmware version, attach the module to a serial port on your PC and run UWTerminalX. Once the module is running, type **AT I 3** to display the firmware version [\(Figure 2\)](#page-2-0).

#### **Upgrading BL600 Firmware via UART**

Application Note

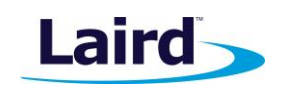

| $\frac{1}{2} \frac{m_{\rm H}}{m_{\rm H}}$                                                                                                    | UwTerminalX (v1.08c)                                                         | $\mathbf{x}$<br>▣<br>$\qquad \qquad \Box$ |  |
|----------------------------------------------------------------------------------------------------|------------------------------------------------------------------------------|-------------------------------------------|--|
| Terminal                                                                                                    | Update<br>Config<br>Speed Test<br>Editor<br>About<br>Logs                    |                                           |  |
|                                                                                                    | CTS ODSR OD DCD OR RIGHT RTS V DTR V BREAK I LocalEcho V LineMode V<br>Clear | Close Port                                |  |
| [COM36:9600,N,8,1,H]{cr} Download TX Remaining: $\begin{bmatrix} 0 & Tx \\ 1 & xz \end{bmatrix}$ Rx: $\begin{bmatrix} 27 & 28 & 27 \end{bmatrix}$<br>Cancel |                                                                              |                                           |  |
| ati 3                                                                                                    |                                                                              |                                           |  |
| 10<br>3                                                                                                    | 1.5.66.0                                                                     |                                           |  |
| 00                                                                                                    |                                                                              |                                           |  |
|                                                                                                    |                                                                              |                                           |  |

<span id="page-2-0"></span>*Figure 2: AT I 3 command returning the firmware version number*

If the firmware version is older than 1.1.53.15, you must upload a new bootloader before performing a firmware upgrade.

**Note**: Upgrading the bootloader or firmware clears any programs or data stored on the module.

## **Updating the Bootloader**

**If your firmware version is 1.1.53.15 or later**, the module already has the correct bootloader installed. You may skip this step and go directly to [Upgrading the Firmware.](#page-2-1)

**If your firmware is 1.1.50.0, you must request the bootloader upgrade files** [from Laird.](mailto:wireless.support@lairdtech.com) They are provided in a .zip file, along with a README file which explains the upgrade procedure.

#### <span id="page-2-1"></span>**Upgrading the Firmware**

**Note**: Firmware upgrades for versions greater than 1.1.53.14 are made using the BL600UartFwUpgrade.exe utility.

To upgrade the firmware, follow these steps:

- 1. Extract the following files (located in the Firmware directory of the firmware upgrade .zip file) to a directory on your PC:
	- **BL600UartFwUpgrade.exe** (The firmware upgrade utility)
	- **XXXX.uwf** (The firmware image)
- 2. Run the firmware upgrade process from that directory.
- 3. Attach the module to your PC's serial port. If you are using Laird's development kit DVK-BL600-Sx-05, ensure that you are connecting to COM4 (se[e Figure 1\)](#page-1-0).

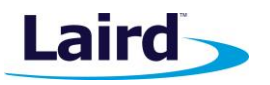

#### **WARNING FOR FIRMWARE VERSION 1.2.54.0 OR NEWER:**

If you have enabled out-of-the-box Virtual Serial Port Service operation by pulling SIO7 to VCC and setting bit 8 of the config register 100 (using AT+SET 100="0xhhhh"), then you must do one of the following before starting the upgrade:

- Ensure SIO7 is at 0v, OR

- Submit the command AT+SET 100="0x0000" and ensure you get a successful 00 response
- You may also submit the command AT&F\* to put the module into factory default mode to ensure that the upgrade starts from a known state.
- 4. Start BL600UartFwUpgrade.exe to display the launch window [\(Figure 3\)](#page-3-0).

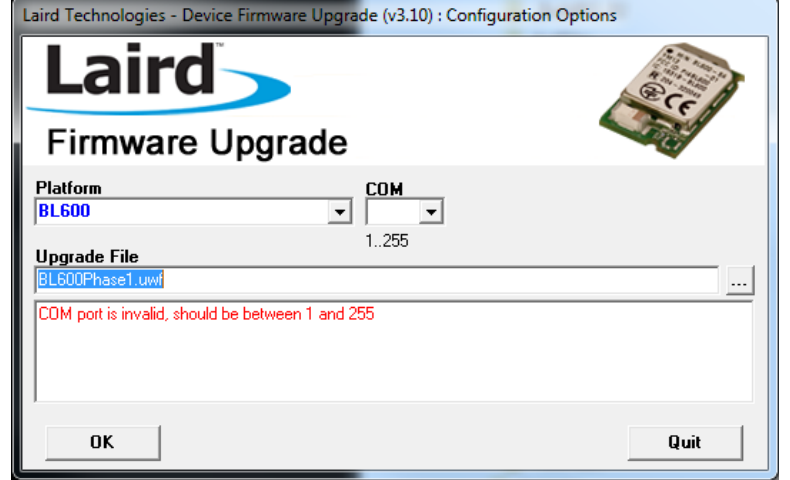

<span id="page-3-0"></span>*Figure 3: BL600UartFwUpgrade launch screen*

- 5. Ensure that the selected platform is **BL600**.
- 6. If the **COM** field is empty, select the applicable COM port number from the drop-down menu.
- 7. If the Upgrade File field is empty, click the **…** button to select the applicable **xxx.uwf** file. The .uwf file may already have been detected if it is the only file in that folder. When the settings are correct, the large message field below Upgrade File disappears.
- 8. Click **OK**.

The following screen confirms the firmware version [\(Figure 4\)](#page-3-1).

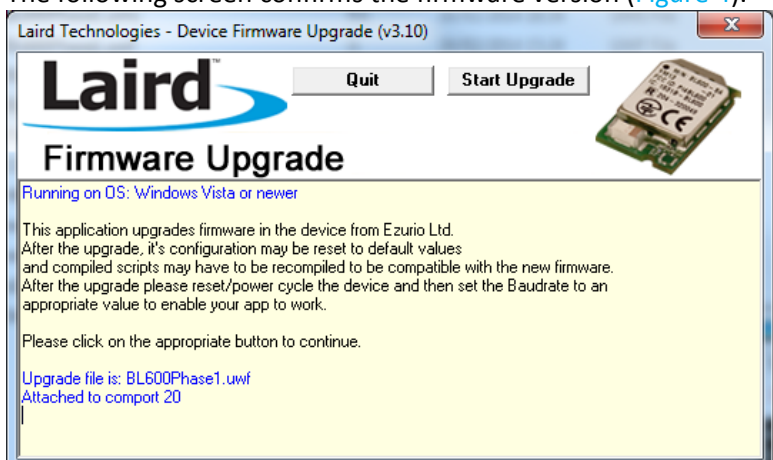

<span id="page-3-1"></span>*Figure 4: Screen confirming firmware version*

**Embedded Wireless Solutions Support Center: [http://ews-support.lairdtech.com](http://ews-support.lairdtech.com/)** www.lairdtech.com/bluetooth

#### **Upgrading BL600 Firmware via UART**

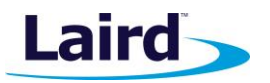

Application Note

9. If the firmware version is correct, click **Start Upgrade**. The download process starts, with the screen showing the progress and describing the status [\(Figure 5\)](#page-4-0).

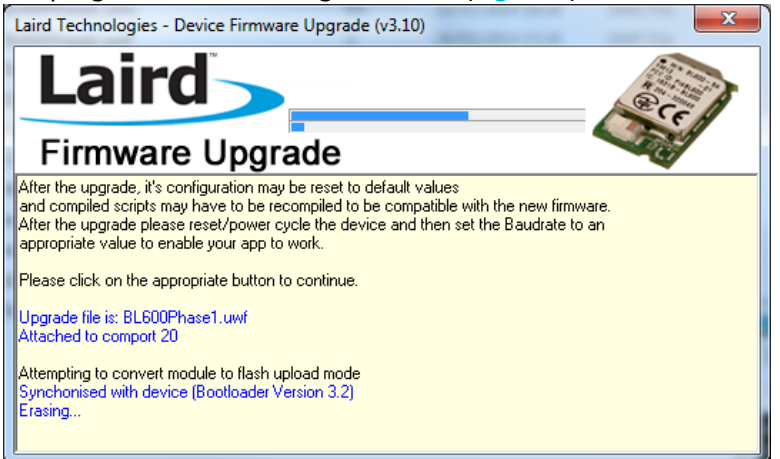

*Figure 5: Firmware upgrade in progress*

<span id="page-4-0"></span>When the upgrade is complete, the screen indicates completion and requests that you power cycle the module [\(Figure 6\)](#page-4-1).

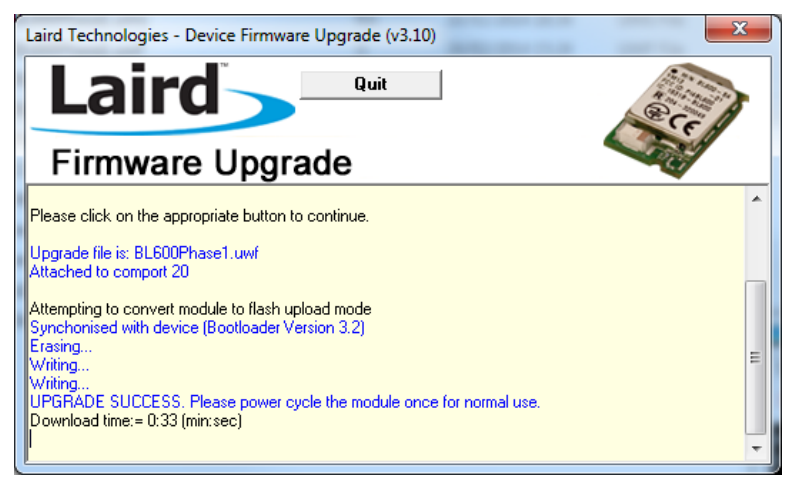

*Figure 6: Upgrade complete, requesting power cycle*

- <span id="page-4-1"></span>10. Cycle power to the module.
- 11. Click **Quit**.

The module is upgraded and ready for operation. Confirm the upgrade by running UWTerminalX and checking the version using AT I 3 [\(Figure 7\)](#page-5-0).

**Embedded Wireless Solutions Support Center: [http://ews-support.lairdtech.com](http://ews-support.lairdtech.com/)** www.lairdtech.com/bluetooth

#### **Upgrading BL600 Firmware via UART**

Application Note

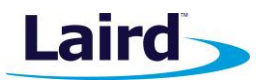

| UwTerminalX (v1.08c)                                                                  | x<br>回<br>$\equiv$ |  |  |
|---------------------------------------------------------------------------------------|--------------------|--|--|
| Terminal<br>Speed Test<br>Update<br>Editor<br>Config<br>About<br>Logs                 |                    |  |  |
| CTS OD DSR OD DCD ORICLER'S ON THE VEHICLE BREAK IT LocalEcho VE LineMode VE<br>Clear | Close Port         |  |  |
| [COM36:9600,N,8,1,H]{cr}   Download TX Remaining:   0   Tx:   14   Rx:   46<br>Cancel |                    |  |  |
| ati 3                                                                                 |                    |  |  |
| 10<br>1.5.70.0<br>3<br>00                                                             |                    |  |  |
|                                                                                       |                    |  |  |
|                                                                                       |                    |  |  |
|                                                                                       |                    |  |  |

<span id="page-5-0"></span>*Figure 7: Confirming the new firmware with AT I 3 in UWTerminalX*

# FURTHER INFORMATION

Further information relating to firmware and the use of UWTerminal is available from the Laird Embedded Wireless Solutions Support Center: [https://laird-ews-support.desk.com/?b\\_id=1945](https://laird-ews-support.desk.com/?b_id=1945)

… as well as the Laird website at:

[http://www.lairdtech.com/products/bl600-series.](http://www.lairdtech.com/products/bl600-series)

# REVISION HISTORY

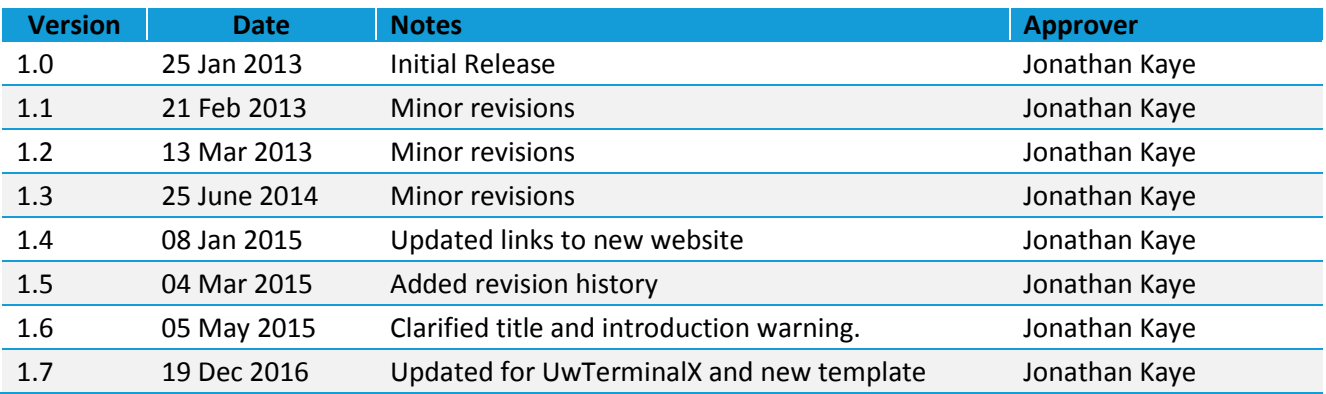